# Welcome

Congratulations on your purchase of a Microsoft® wireless suite—which includes a wireless keyboard, wireless mouse, and a dual receiver. Setting up the devices takes a few simple steps, and then you can enjoy the freedom of wireless technology and the convenience of a clutter-free desktop.

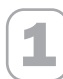

**1 Important! Install the Software**<br>Your Microsoft wireless suite includes a CD with IntelliType Pro keyboard software and IntelliPoint mouse software. This software enables the unique features of your wireless devices and provides battery status information.

 $\equiv$  Note If you do not already have a mouse, you can connect the receiver before software installation so you can use your mouse during Setup.

#### To install IntelliType Pro keyboard software and IntelliPoint mouse software (Microsoft Windows® operating system)

- 1. Insert the software installation CD into the computer's CD drive.
	- If the Setup screen does not appear automatically, do the following:
	- Click the Start button, and then click Run.
	- Type [*drive*]:setup. For example, if your CD drive is drive E, type e:setup
- 2. Make sure the two checkboxes (for Microsoft IntelliType Pro and Microsoft IntelliPoint) are selected, and then click Install.
- 3. Follow the Setup Wizard instructions on the screen.
- 4. Restart the computer, if prompted to do so.

### To install IntelliType Pro keyboard software and IntelliPoint mouse software (Macintosh)

- $\langle$ ! $\rangle$  Important Not all Microsoft wireless suites are compatible with Macintosh computers. For system requirements and compatibility listings, refer to the product packaging.
	- **1.** Insert the software installation CD into the computer's CD drive.
	- 2. Double-click the IntelliType Pro Installer icon in the appropriate operating system folder. Follow the on-screen instructions, and then restart the computer, if prompted to do so, before proceeding.
	- 3. Double-click the IntelliPoint Installer icon in the appropriate operating system folder. Follow the on-screen instructions, and then restart the computer, if prompted to do so, before proceeding.

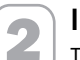

**2 Insert the Batteries**<br>The keyboard and mouse each require batteries, which are included in the package. Whenever you insert batteries, always make sure all of them are new. Alkaline batteries are recommended.

Important Before boarding any aircraft, remove the batteries from the wireless keyboard and mouse. The wireless keyboard and mouse can transmit radio frequency (RF) energy, much like a cellular telephone, whenever batteries are installed and the mouse is activated either by touch or button press.

0603 Part No. X09-51612-03

# To insert the batteries

1. Turn the device upside down, and then remove the battery compartment cover.

- **2.** Insert new batteries, making sure to properly orient the positive  $(+)$  and negative  $(-)$ ends as specified by the battery compartment labels.
- 3. Close the battery compartment cover.

# 3 Position the Receiver, Keyboard, and Mouse

For optimum performance, position the receiver so that it is at least 8 inches (20 cm) away from the keyboard, mouse, and any items that might cause interference. Items that might cause interference include: computer monitors, large metal objects (such as computer cases and metal furniture), desktop fans, or fluorescent lights.

The keyboard or mouse may work up to 6 feet (1.8 m) away from the receiver. This distance varies depending on the positioning of the receiver and wireless devices, nearby items causing interference, and other factors.

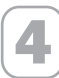

**4 Connect the Receiver to Your Computer**<br>The connection procedure depends on the type of computer you are using. A PS/2 connection is recommended for Windows-based computers because Universal Serial Bus (USB) keyboards may not be fully supported on these systems.

# PS/2 connection (Windows)

1. Shut down and turn off the computer.

- 2. Plug the purple PS/2 connector into the computer's round PS/2 keyboard port, which may be similarly colored and labeled with a keyboard icon.
- 3. Attach the green USB-to-PS/2 adapter to the USB connector, and then plug it into the computer's round PS/2 mouse port, which may be similarly colored and labeled with a mouse icon.
- 4. Turn on the computer.

### USB connection (Windows or Macintosh)

• With your computer turned on, plug the rectangular USB connector into your computer's rectangular USB port, and leave the round PS/2 connector unplugged.

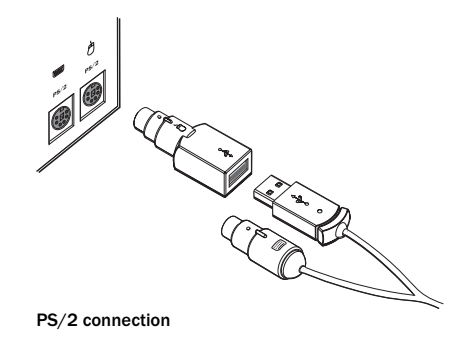

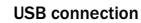

 $\Diamond$  Important Before using this product, read about the potential for radio interference in the topic titled "Radio and TV interference regulations" in the *User's Guides* installed with the software.

**Test the Keyboard and Mouse**<br>
Try using the keyboard and mouse to make sure that they are working. If either device does not work as expected, make sure the following procedures were completed as specified earlier in these instructions:

- New batteries were inserted and positioned correctly for each device.
- The receiver was properly connected to the computer.
- Both devices were properly positioned and there are no nearby items that might cause interference.

If the keyboard or mouse is still not working, try changing the wireless connection channel for the device. Changing the wireless connection channel is useful if your wireless device has more than one channel and you are experiencing interference.

#### To change the wireless connection channel

• Press the button on the bottom of the wireless keyboard or mouse.

If changing the channel does not solve the problem, you may need to reconnect the device to the receiver.

#### To reconnect the keyboard or mouse to the receiver

- **1.** Make sure that the device and receiver are positioned as specified earlier in these instructions.
- 2. Press the button on the top of the wireless receiver. The receiver lights blink to indicate that it is in "connect" mode.
- 3. Press the button on the bottom of the device. The wireless device may not work for a few seconds until the reconnection process is completed.
- $\equiv$  Note You can only reconnect one device for each press of the receiver button, so repeat as necessary for the other device.

If reconnecting the device to the receiver does not solve the problem, refer to the *User's Guides* installed with the keyboard and mouse software for additional troubleshooting information.

# 6 Read the *User's Guides* for Your Keyboard and Mouse

The *User's Guide* is your complete product manual. The *User's Guide* for your keyboard is installed with IntelliType Pro software, and the *User's Guide* for your mouse is installed with IntelliPoint software. The *User's Guides* contain important product information in a searchable format, including:

- Hardware and software feature descriptions and instructions.
- Troubleshooting topics and Product Support Services information.
- End-User License Agreement (EULA), Limited Warranty, and regulatory information.
- Healthy Computing Guide.
- Battery removal and safety information.
- Radio interference information.

### To open the *User's Guide* for your keyboard or mouse (Windows)

- 1. Click the Start button, point to Programs (or All Programs), point to the Microsoft Keyboard or Microsoft Mouse folder, and click Microsoft Keyboard or Microsoft Mouse.
- 2. Click the Help button on the IntelliType Pro Key Settings tab or any IntelliPoint tab.

#### To open the *User's Guide* for your keyboard or mouse (Macintosh)

• Click the Apple menu, click System Preferences (or Control Panels), click Microsoft Keyboard or Microsoft Mouse, and then click User's Guide on the Help menu.

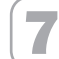

### Customize the Keyboard and Mouse Settings (Optional)

You can start IntelliType Pro keyboard software or IntelliPoint mouse software and customize your devices.

Using IntelliType Pro keyboard software, you can:

- Reassign many of the keys to open a program, file, Web page, or shortcut—or to perform a command, such as Select All or Close.
- Disable keys you sometimes press accidentally, such as CAPS LOCK.

Using IntelliPoint mouse software, you can:

- Reassign each of the mouse buttons, including the wheel button, to perform a command, such as Next Window.
- Modify the mouse settings, such as the wheel scrolling rate.

#### To start IntelliType Pro or IntelliPoint software (Windows)

Click the Start button, point to Programs (or All Programs), point to the Microsoft Keyboard or Microsoft Mouse folder, and then click Microsoft Keyboard or Microsoft Mouse.

### To start IntelliType Pro or IntelliPoint software (Macintosh)

• Click the Apple menu, click System Preferences (or Control Panels), and then click Microsoft Keyboard or Microsoft Mouse.

## Adjusting the Keyboard Legs

The keyboard legs are designed to accommodate various body sizes, chairs, and desks.

• Pull out or push in the keyboard legs to a position that minimizes bending of your wrists while typing.

# Connecting the Palm Rest (certain keyboard models only)

• On a level surface, insert the tabs on the palm rest into the slots on the front of the keyboard, and then snap them together.

### About the Receiver Lights

The receiver lights indicate the status of the toggle keys, such as NUM LOCK or CAPS LOCK. For example, if NUM LOCK is on, the NUM LOCK light is on; if CAPS LOCK is off, the CAPS LOCK light is off. Certain keyboard models may use an on-screen display (rather than a light) to indicate the status of the SCROLL LOCK toggle key.

# Using the F LOCK Key (certain keyboard models only)

The F LOCK toggle key gives your keyboard more functionality by providing two command modes for the top row of keys. When F LOCK is off (F LOCK light off), the enhanced commands printed on the top of the keys are enabled. When F LOCK is on (F LOCK light on), the standard commands printed on the front of the keys are enabled.

Depending on your keyboard model, you may need to turn F LOCK on (F LOCK light on) to access certain system key commands labeled on the front of the keys, such as INSERT or SCROLL LOCK.

# Troubleshooting

If you have a question about your wireless keyboard or mouse, try the following options:

- View the *User's Guide*, which contains product information and troubleshooting tips.
- Look in Readme.txt on the installation CD for late-breaking product information.
- Go to the Microsoft Hardware Web site at: http://www.microsoft.com/hardware/ for additional product information and software updates.
- See the Product Support Services section of the *User's Guides*, or go to: http://support.microsoft.com for information about how to contact Microsoft Product Support Services.

# Product Information and Software Updates

For general product information and software updates, go to the Microsoft Hardware Web site at:

http://www.microsoft.com/hardware/

# Important Battery Information

#### General Precautions

- Keep batteries out of reach of children.
- Insert the batteries in the proper direction as indicated by the positive (+) and negative (–) markings on tbe battery and battery compartment.
- Do not mix old and new batteries or batteries of different types (for example, carbon and alkaline batteries).
- Always remove old, weak, or worn-out batteries promptly and recycle or dispose of them in accordance with Local and National Disposal Regulations.
- If a battery leaks, remove all batteries and recycle or dispose of them in accordance with the battery manufacturer's instructions and Local and National Disposal Regulations. Before inserting new batteries, thoroughly clean the battery compartment with a damp paper towel, or follow the battery manufacturer's recommendations for cleanup. If fluid from the battery comes into contact with skin or clothes, flush skin with water immediately.
- Remove the batteries if your device is to be stored for an extended period of time without being used.

#### Special Precautions

Do not install the batteries incorrectly. Carefully observe the positive (+) and negative (-) markings on the battery for proper installation.

The precautions below are to prevent the sudden release of electrolytes, which these prohibited actions can cause:

- Do not open, puncture, or mutilate the batteries.
- Do not heat batteries.
- Do not use a fire to dispose of batteries.

Released battery electrolyte is corrosive, can cause damage to the eyes and skin, and may be toxic if swallowed.

#### Product Disposal Information

Dispose of this product in accordance with Local and National Disposal Regulations.

### Regulatory Information

This device complies with part 15 of the FCC Rules and Industry Canada RSS-210. Operation is subject to the following two conditions: (1) This device may not cause harmful interference, and (2) this device must accept any interference received, including interference that may cause undesired operation.

Tested to comply with FCC standards. For home and office use. Model number: Wireless Optical Desktop receiver (all models), FCC IDs C3KKB9 and C3KMS9; Wireless Optical Desktop Pro receiver (all models), FCC IDs C3KKB10 and C3KMS9, FCC ID C3K1007, FCC ID C3K1008, FCC ID C3K1011, FCD ID C3K1014 and Models 1000-1040

This Class B digital apparatus complies with Canadian ICES-003.

Cet appareil numérique de la classe B est conforme à la norme NMB-003 du Canada.

 $\Rightarrow$  Note Any changes or modifications not expressly approved by Microsoft could void the user's authority to operate these devices.

For use with UL Listed and GS approved personal computers.

□ Note For detailed information on U.S. and Canadian radio interference regulations, search for "regulations" in the *User's Guide* installed with IntelliType Pro or IntelliPoint software.

Microsoft Corporation; One Microsoft Way; Redmond, WA 98052-6399; U.S.A. United States: (800) 426-9400 Canada: (800) 933-4750

No serviceable parts included. This device is rated as a commercial product for operation at +41ºF (+5ºC) to +95ºF (+35ºC).

#### RF Technical Specifications

RF output power: < 80 dBµV/m at 3 m

Keyboard with two channels - RF frequencies: 27.095MHz (channel 1), 27.195MHz (channel 2)

Keyboard with a single channel – RF frequency: 27.195MHz

Mouse with two channels – RF frequencies: 27.045MHz (channel 1), 27.145MHz (channel 2)

Mouse with a single channel – RF frequency: 27.145MHz

#### Information for Optical Mouse Products Only

User-observable light is 15 microwatts in normal operation.

This product has been tested to comply with International Standard IEC 60825-1: (1993), incld. Amd.2(2001). This product uses LEDs that are inherently Class 1.

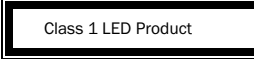

6

# Declaration of Conformity

We, the undersigned,<br>**Company:**<br>**Address:** Country: U.S.A. Telephone number: +1 425-882-8080

Address.<br>One Microsoft Way, Redmond WA 98052-6399<br>U.S.A.

**Fax number:**  $+1425-936-7329$ 

certify and declare under our sole responsibility that the following equipment:<br>**Product Description/Intended use**:

Microsoft Corporation

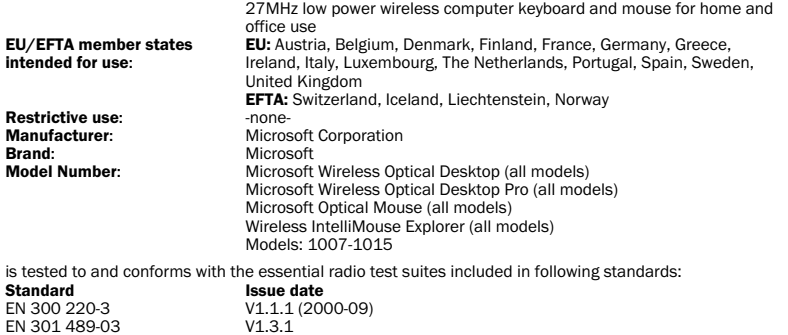

EN 301 489-03<br>
EN 60950<br>
EN 60950<br>
EN 60825-1<br>
1994/A2:2001 EN 60950<br>EN 60825-1 EN 60825-1<br>and therefore complies with the essential requirements and provisions of the Directive 1999/5/EC of the<br>European Parliament and of the council of 9 march 1999 on Radio equipment and Telecommunications Terminal Equipment and the mutual recognition of their conformity.

The following Notified Bodies have been consulted in the Conformity Assessment procedure:<br>**Notified Body number Name and address** 

Notified Body number<br>
Mame and address<br>
MEL, Saxon Way Priory Park West, Hull, HU13 9PB, UK<br>
MEL, Saxon Way Priory Park West, Hull, HU13 9PB, UK

The technical documentation as required by the Conformity Assessment procedure is kept at the following

address:<br>Company: Country:

Telephone number:<br>Fax number:

**Company:** Microsoft European Operation Centre<br> **Address:** Blackthorn Road Sandyford Industria Blackthorn Road, Sandyford Industrial Estate, Dublin 18<br>Ireland +353 1 295 3826<br>+353 1 295 3581

**CE05600** 

7